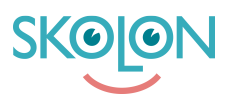

[Knowledgebase](https://support.skolon.com/en-GB/kb) > [Funktioner i Skolon](https://support.skolon.com/en-GB/kb/funktioner-i-skolon) > [Integrationer](https://support.skolon.com/en-GB/kb/integrationer-3) > [Starta distanslektion via Google](https://support.skolon.com/en-GB/kb/articles/starta-distanslektion-via-google-meet) [Meet](https://support.skolon.com/en-GB/kb/articles/starta-distanslektion-via-google-meet)

## Starta distanslektion via Google Meet

Ulf Kronsell - 2022-01-07 - [Integrationer](https://support.skolon.com/en-GB/kb/integrationer-3)

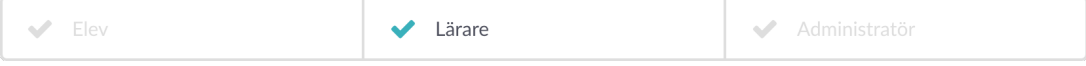

**OBS!** denna funktion kräver att du som lärare har ett Google-konto och att dina elever har en e-postadress i Skolon som går till en aktiv brevlåda.

Som lärare kan du nu starta en **Distanslektion** via Google Meet direkt från **Min samling**.

Klicka på Distanslektion-ikonen.

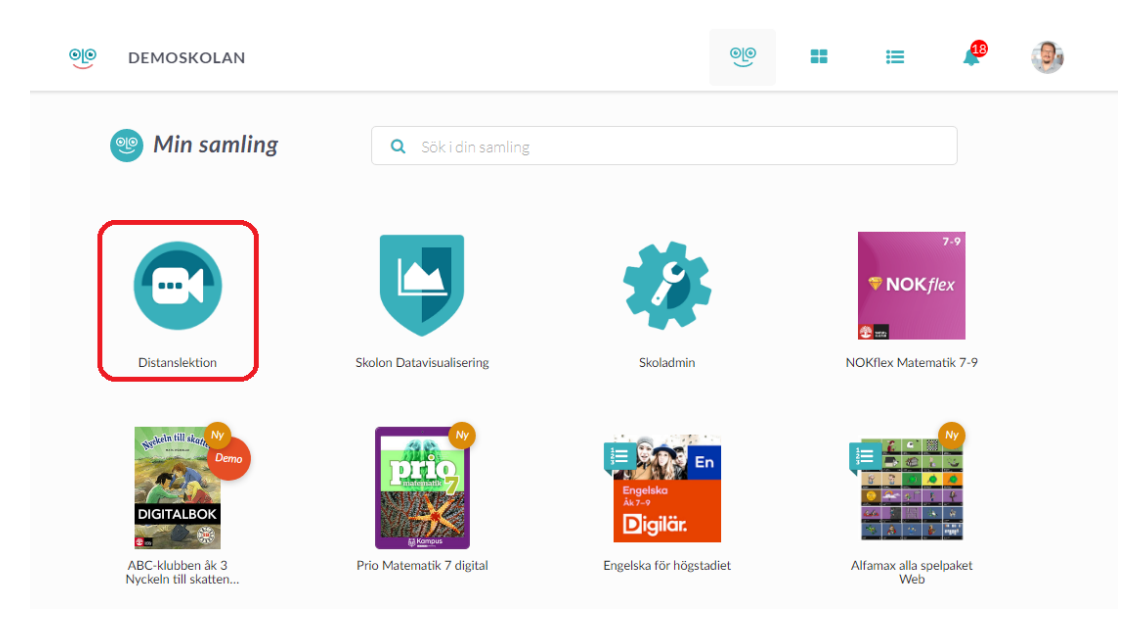

I dialogrutan som öppnas fyller du i en titel på lektionen samt väljer datum och tid via respektive fälts väljare. Välj också önskad längd på lektionen. Klicka därefter på **Nästa**.

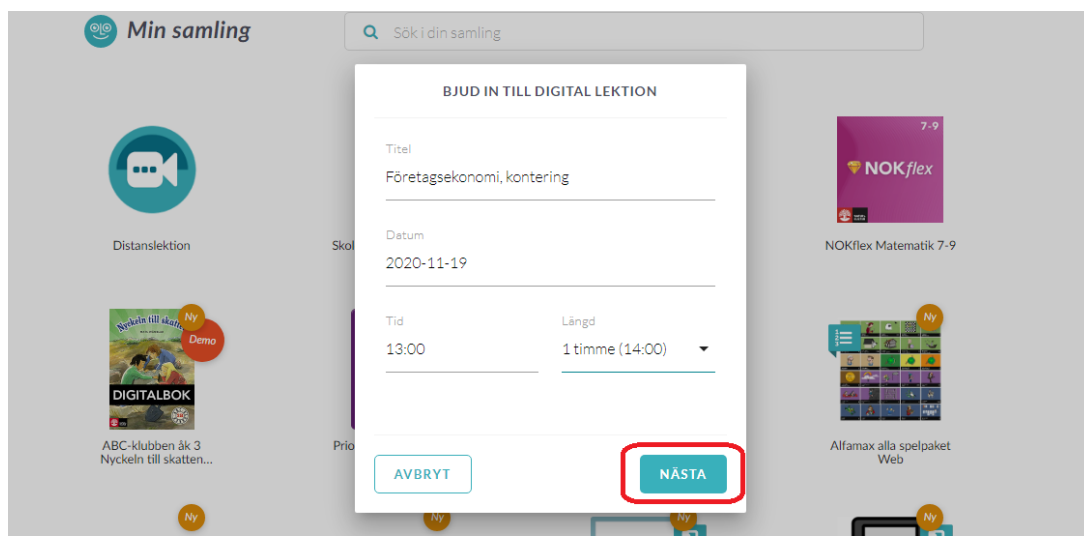

Nu är det dags att bjuda in deltagare, du kan markera en eller flera av de klasser och grupper du är kopplad till i Skolon. Har du många klasser/grupper kan du söka efter dem.

 $\overline{a}$ 

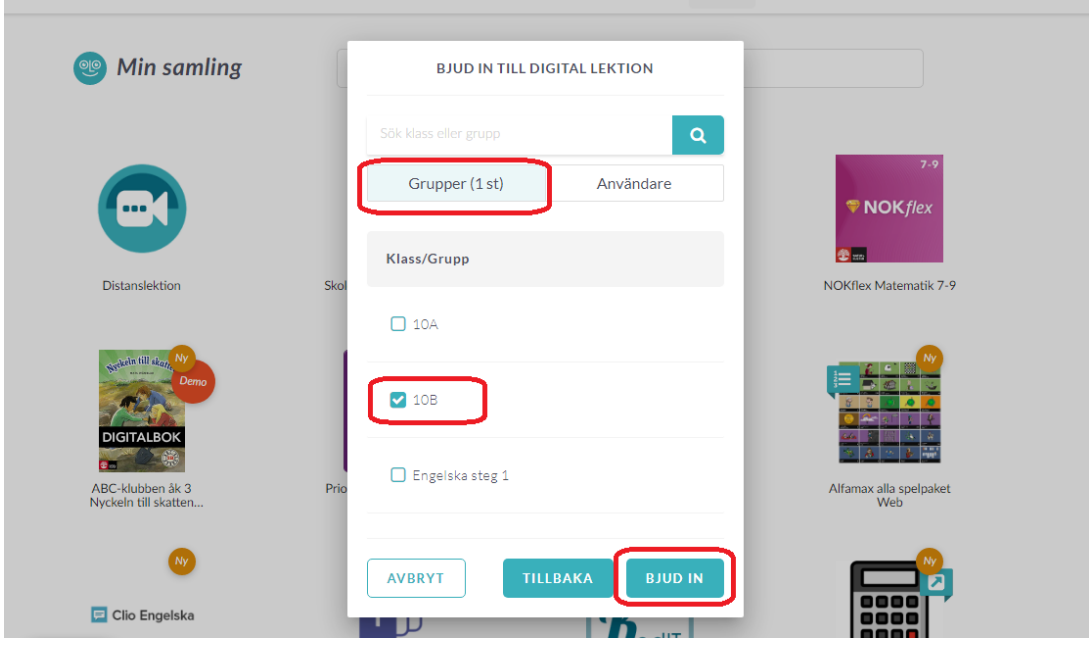

Du kan även välja enskilda användare via fliken **Användare** eller kombinera grupper och enskilda användare om det behövs för att du skall nå hela din målgrupp. När du valt alla deltagare, klicka på **Bjud in**.

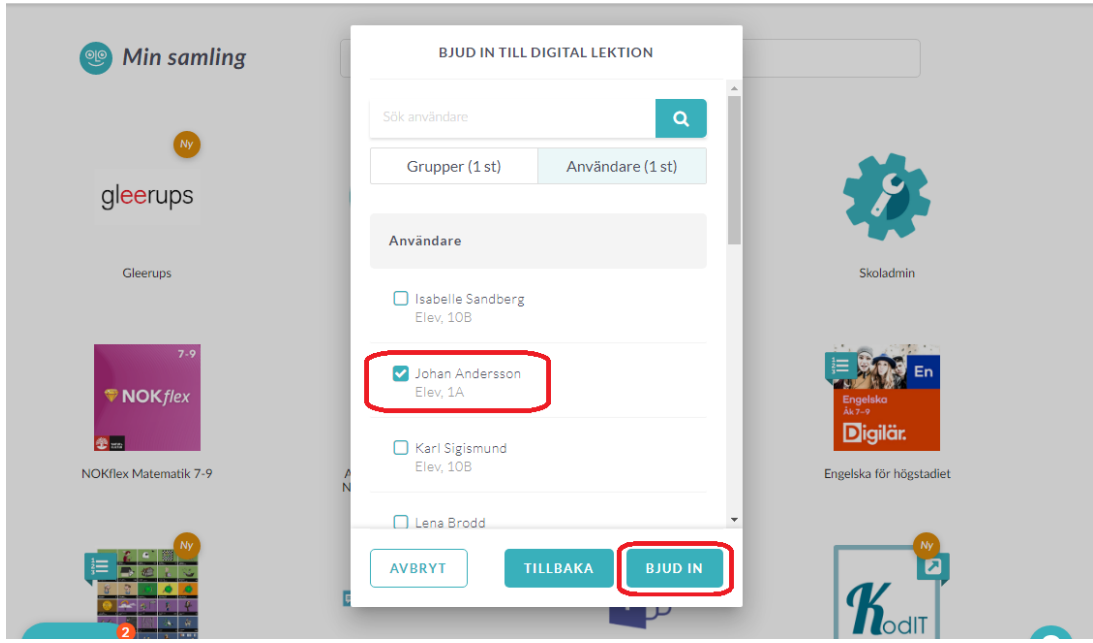

Som avslutning får du en bekräftelse med en länk till Google Meet och även en länk direkt till den specifika mötessidan i Google Meet. Den senare länken kan du kopiera och spara via den lilla dokumentikonen.

## Klicka därefter på **Stäng**.

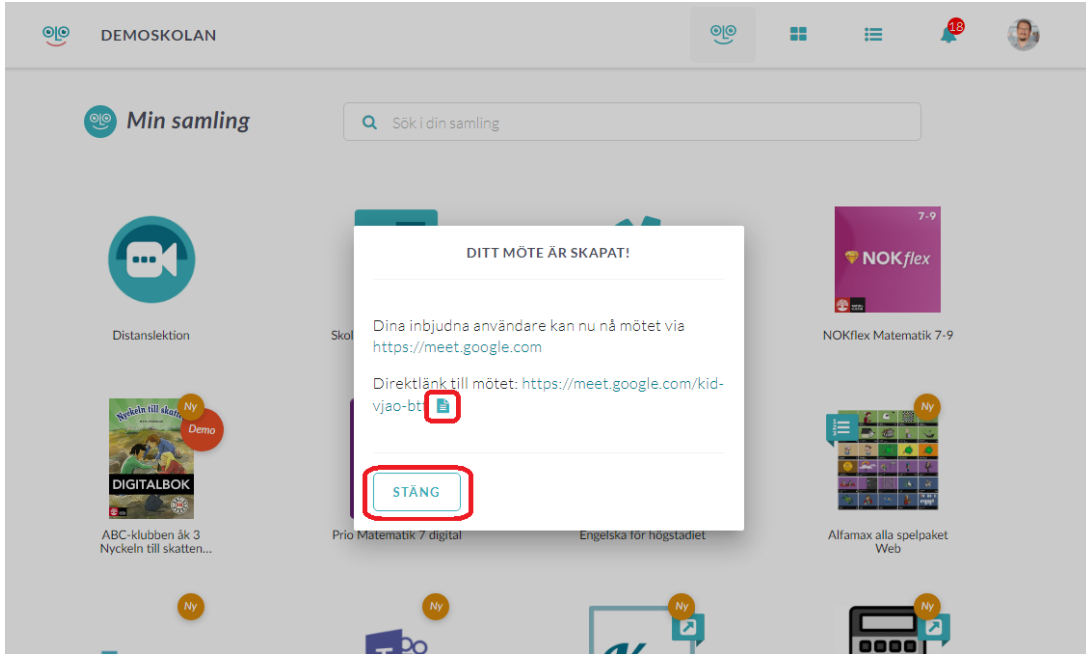

## **Attachments**

- [deltagare\\_enskild.PNG \(122.30 KB\)](https://support.skolon.com/file.php/34MRJDBBWQWT336133D5E2B/deltagare_enskild.PNG)
- [bekraftelse.PNG \(142.21 KB\)](https://support.skolon.com/file.php/34JYBXPPJZBC33614F8B13A/bekraftelse.PNG)
- · [deltagare\\_enskild.PNG \(134.48 KB\)](https://support.skolon.com/file.php/34PKTCSCNRDA33615084EA4/deltagare_enskild.PNG)
- · [deltagare\\_grupp.PNG \(133.28 KB\)](https://support.skolon.com/file.php/34HTXSZJCGTA33616FA3201/deltagare_grupp.PNG)
- · deltagare grupp.PNG (137.98 KB)
- [titel\\_datum\\_tid.PNG \(122.33 KB\)](https://support.skolon.com/file.php/34HHKPDHPBRY336186CC12B/titel_datum_tid.PNG)
- [min\\_samling\\_dl.PNG \(171.17 KB\)](https://support.skolon.com/file.php/34HPZDSCWHQT33619003FDC/min_samling_dl.PNG)
- [Group\\_3892\\_2x.png \(10.90 KB\)](https://support.skolon.com/file.php/34PJCTDGYJTZ33620084223/Group_3892_2x.png)